## Creating a User Login

- 1. Go to [swiftium.co.](https://swiftium.co/swift/Main.aspx)
- 2. Enter your credentials and click *Event Setup*.

## 3. Click on *User Management*.

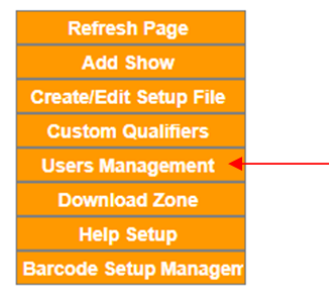

4. Using the *Add New User* section, enter a user name and password for the user you would like to create and click *Add*.

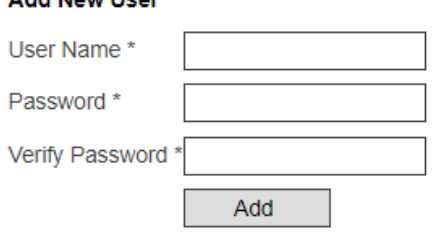

- 5. Go back into *User Management*.
- 6. Under the *Users* section select the user you created.

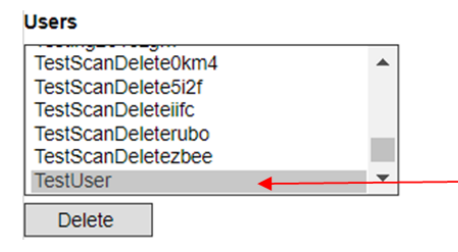

7. Under the *Shows* section select the show you would like the user to be associated with.

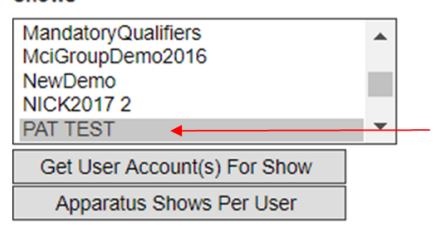

8. Under the *Apparatus* section, while holding the ctrl key, select all the devices you would like the user to have access to and click *Submit*.

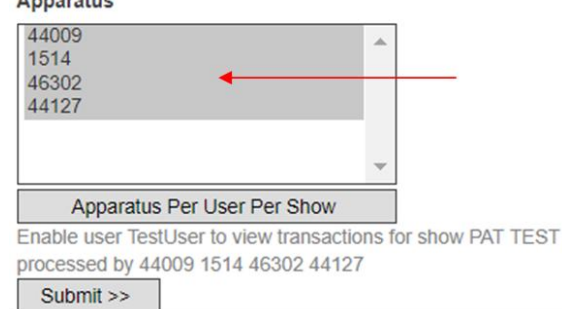